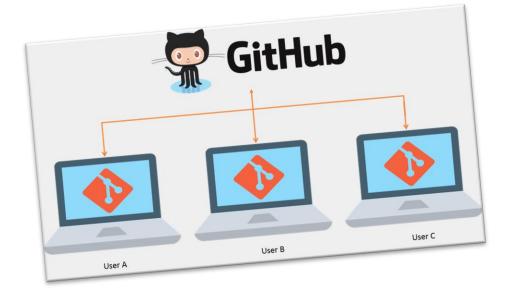

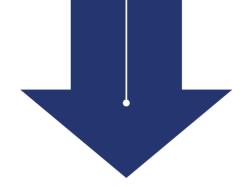

# Version Control: Using Git and GitHub

Chen Chiu

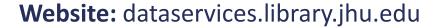

Email: dataservices@jhu.edu

Johns Hopkins Research Data Repository: archive.data.jhu.edu

Data Services

JOHNS HOPKINS

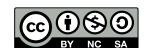

These materials are licensed under a Creative Commons <u>Attribution-NonCommercial-ShareAlike 4.0</u> <u>International License</u>, attributable to <u>Data Services</u>, Johns Hopkins University.

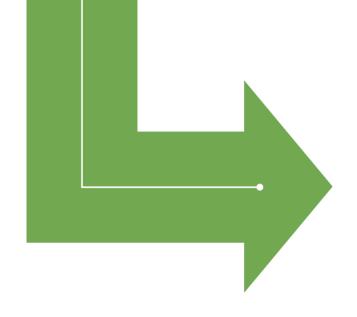

# What Do You Need?

#### GitHub account

Create a free GitHub account

#### **Software installation**

GitHub Desktop <a href="https://desktop.github.com/">https://desktop.github.com/</a>

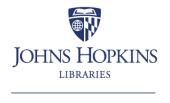

# **Workshop Topics**

- Version control (What is it and Why is it important?)
- Git terminology and basic concepts
- Set up GitHub Desktop
- GitHub Desktop demo
- Resources

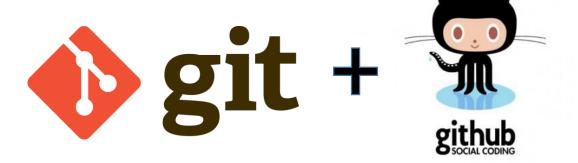

#### What is Version Control

Version control is a system that records changes to a file or set of files over time so that you can recall specific versions later.

https://git-scm.com/book/en/v2/Getting-Started-About-Version-Control

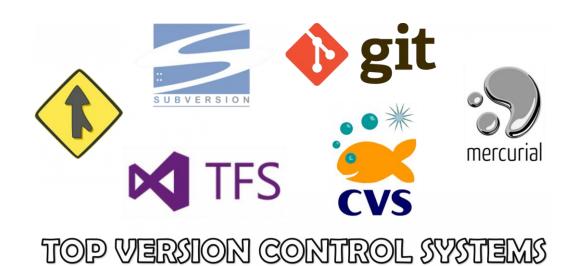

https://www.linuxnix.com/what-are-the-top-version-control-systems/

# **Local Version Control Systems**

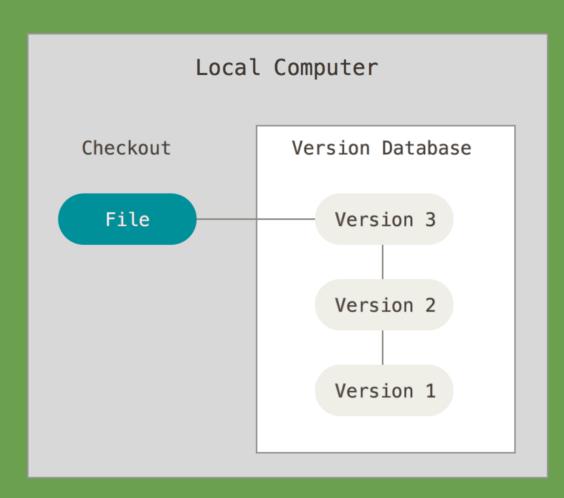

#### How it works:

- Keep a local database of versions
- Check out the latest version to work on

#### Possible issues:

- It is hard for more than one person to work on a file
- All versions are stored locally

# **Centralized Version Control Systems**

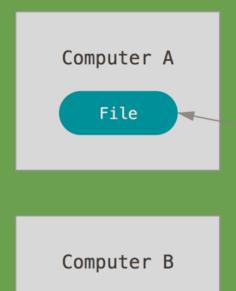

File

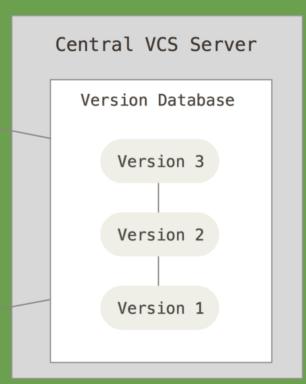

#### How it works:

- All versions are stored in a central server
- You can check out files from the server to work on them
- Has been around for many years
- Examples: Subversion, CVS

#### Possible issues:

- When the server is down, you cannot work on the files
- If there is no proper backup for a central server, you may lose everything if a server's hard drive is corrupted

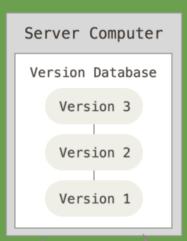

# **Distributed Version Control Systems**

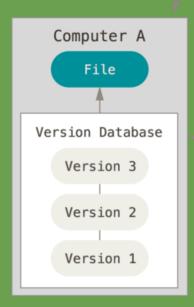

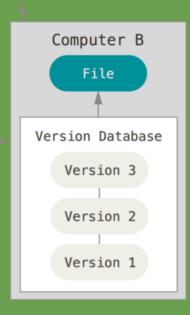

#### How it works:

- You don't just check out a snapshot of a version, you mirror the whole version database
- Examples: Git, Mercurial, Bazaar
- Good for collaboration and for keeping multiple backups

# Why it is Important to have Version Control

- Keep track of changes:
  - Who, when, what, and (sometimes) why
- Easy to work collaboratively:
  - Different lab member(s) work on the same file
- Backup:
  - Get the previous version back if you mess up something

**Note:** You can use version control for any type of files, not just code

#### **Scenarios**

- You saw some changes in a file, but don't remember if your collaborator made these changes or you did it yourself
- You and your collaborators want to work on the same file
- You accidently deleted an important chunk of code while debugging and there is no way to undo the deletion

# What do Other Researchers Think about Git/GitHub?

- A survey, conducted by <u>Investigating & Archiving the Scholarly Git</u> <u>Experience (IASGE)</u>, targeting scholars who use Git
- Preliminary results show that
  - Git is the most used version control system
  - Reasons for using git hosting platform (such as GitHub) are
    - Collaboration (primary)
    - Openness (secondary)

#### What are Git and GitHub?

- Git is
  - A version control system
  - Free and open source
  - https://git-scm.com/

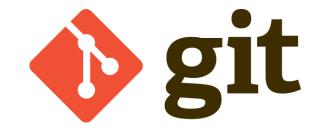

- GitHub is
  - A free git hosting platform
  - Hosting software development and version control using Git
  - Bought by Microsoft in 2018
  - https://github.com/

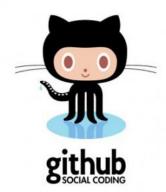

Git is like taking a snapshot of your files, at different moments, and you can go back to previous versions

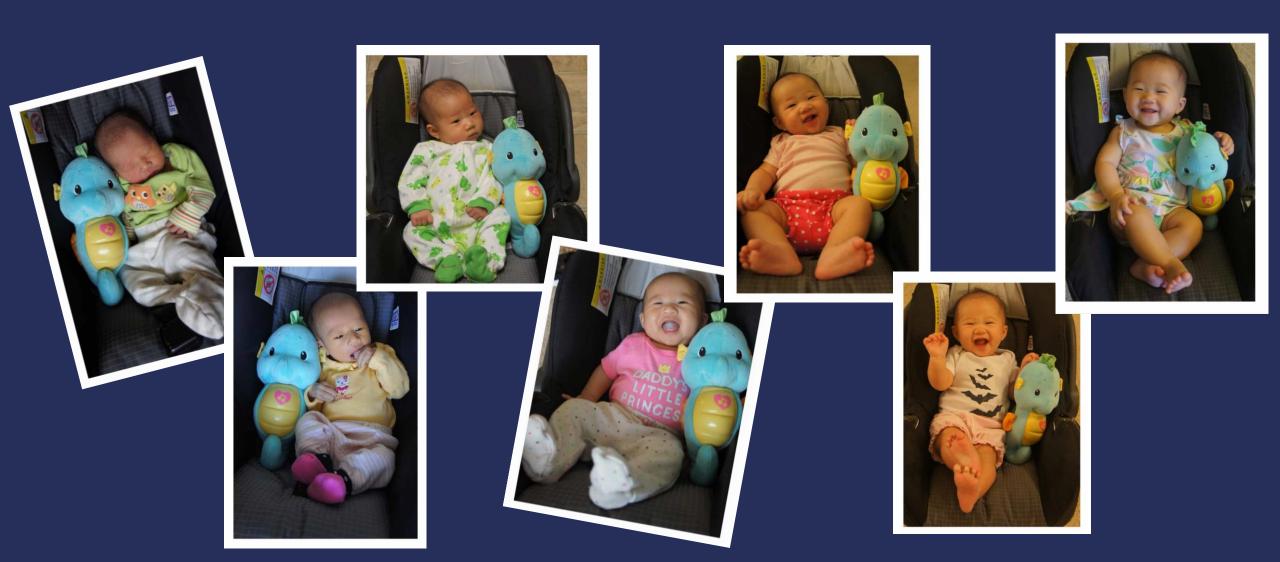

- Repository (Repo): Local and Remote
  - A place to store all files, contents, folders, versions, etc.
  - Local repo: in your own computer
  - Remote repo: GitHub (this workshop) or other git hosting platforms

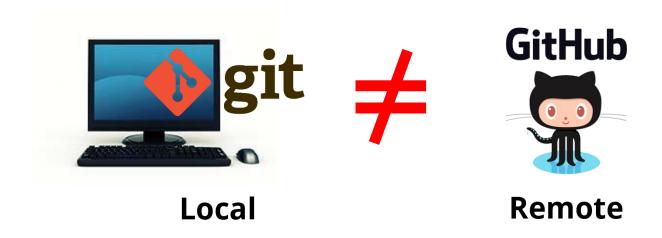

# When working on your own computer (local):

- Working directory
  - A directory with your files in a local computer
- Staging area
  - An area to store changed files, but are not yet committed
- Commit
  - (verb): save change(s) to a repo
  - (noun): change(s) to a file

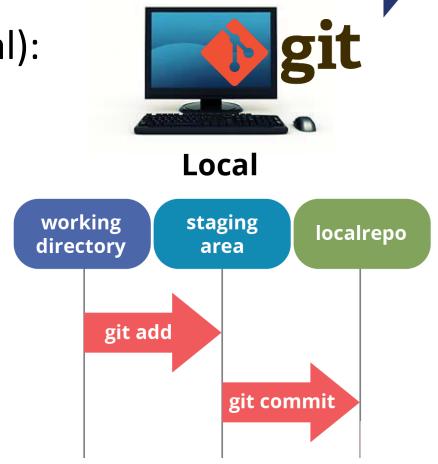

#### Commit hash

- A unique identifier for a commit
- SHA-1 hashes: An algorithm takes some data as input and generates a unique 40-character string from it
- GitHub commit hash: usually it only takes the first 7 characters

# Imagine that You are Moving...

working directory

git add

staging area

git commit

localrepo

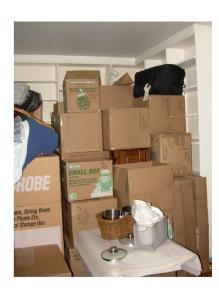

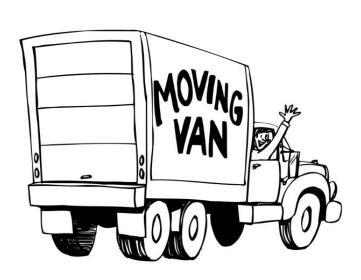

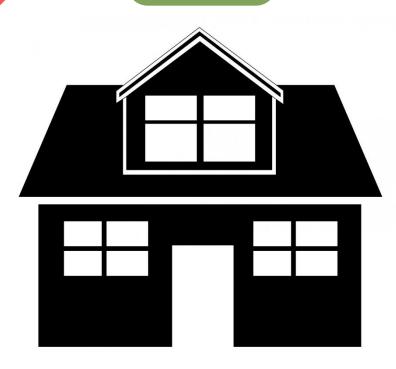

# Imagine that You are Moving...

# Retrieve old items (versions) from the storage unit (version database)

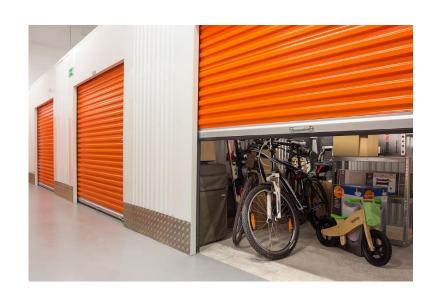

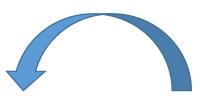

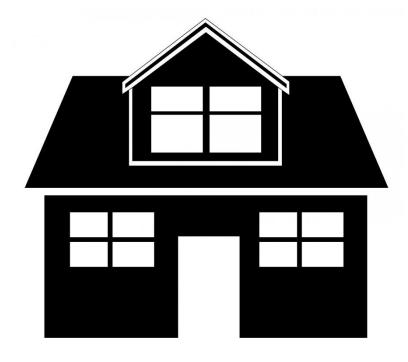

When communicating with a remote repo (like GitHub)

- Push and Pull (git push and git pull)
  - Push: upload contents from local to remote repo
  - Pull: download contents from remote to local repo

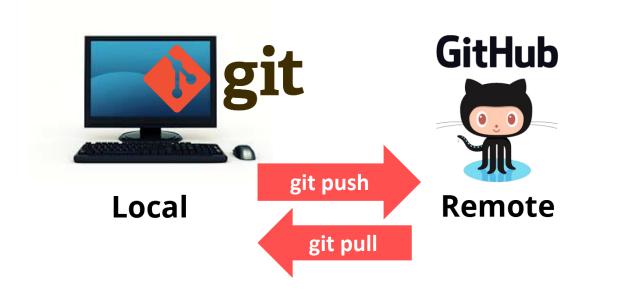

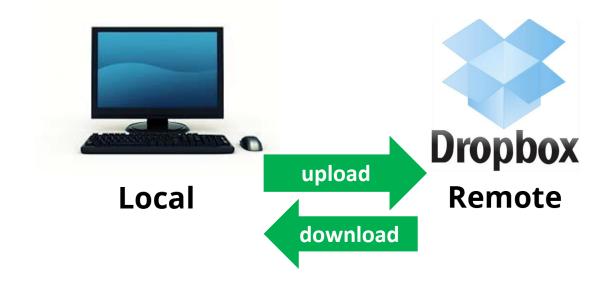

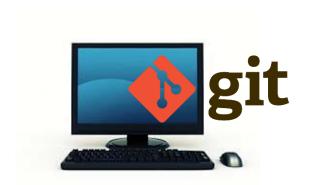

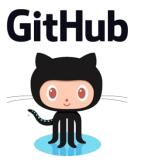

#### **Local** Remote

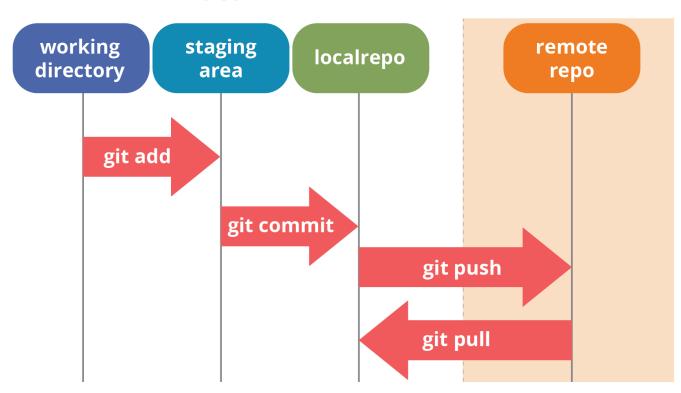

# Git and GitHub Desktop: Installation

- Git
  - A command line tool
  - <u>Download</u> and install Git (You can skip this if you already installed GitHub Desktop)
  - Documentation
- Git client
  - Graphical User Interface (GUI) tools for committing and browsing (examples)
  - We will demo <u>GitHub Desktop</u> here
  - GitHub Desktop <u>documentation</u>
- Create a GitHub account

# **Authenticating and Configuring GitHub Desktop**

- You only need to do this once
- Authenticating to GitHub using the browser (<u>instruction</u>)
  - File -> Options -> Accounts -> GitHub.com
    Sign in
  - Click Sign in using your browser
  - Type in your GitHub username and password
- Configuring GitHub Desktop (<u>instruction</u>)
  - File -> Options -> Git
  - Enter your username and email
    - Commit email address

# **GitHub Desktop Demo**

- Create a repo (local and remote)
- Make change to a file and do commits
- Communicate with GitHub
  - Push and pull
  - Ignore files
- Branches
  - Merge and manage conflicts
  - Mange conflicts: pull request
- Clone and fork

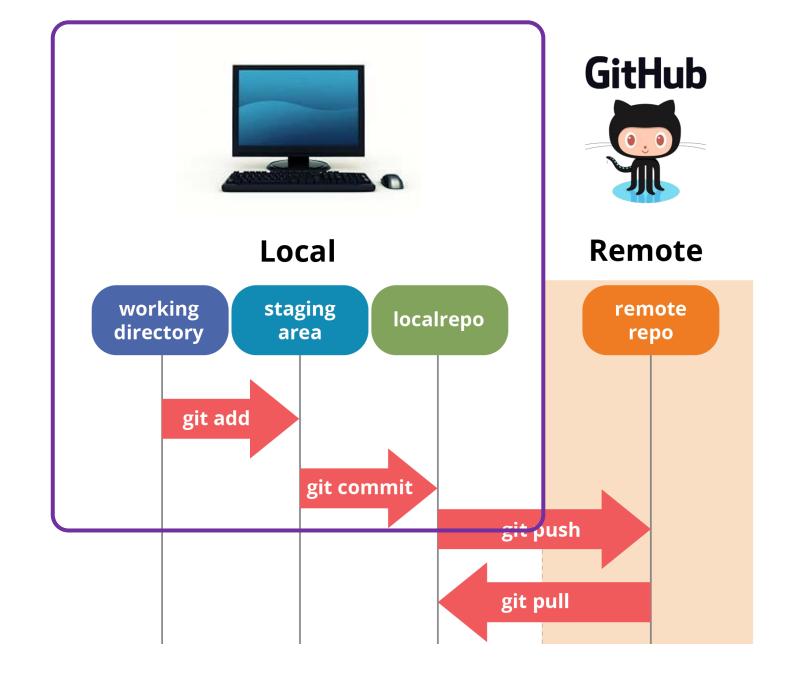

#### **Local Workflow**

- Create a new local repo on your computer
  - Check the hidden folders
- Add and edit files in this folder (working directory)
  - Add a file to this folder
  - Write something in the ReadMe file and save
- Commit these changes to the local repo

#### Local Workflow

- Move to the staging area and commit changes to local repo
  - Checkmark the file(s) you want to commit
  - Write notes in the commit message box
  - Click Commit to main
- Commit hash
  - A unique identifier for a commit
  - GitHub commit hash: usually it only takes the first 7 characters
  - Can you find where is the commit hash in your GitHub Desktop?

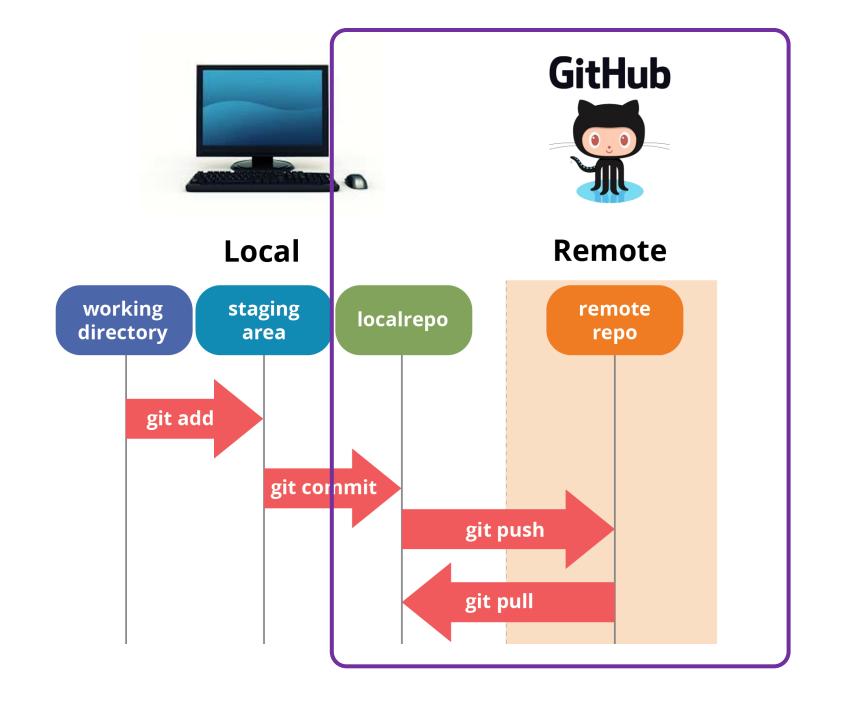

#### **Communicate with GitHub**

- Publish this local repo to GitHub
- Push contents to GitHub
  - This step will update files on GitHub
- Pull contents from GitHub
  - Update the local repo with GitHub files
- Ignore file(s) or folder(s)
  - Choose not to upload certain file(s) or folder(s) to GitHub repo

# gitignore: Ignore File/Folder

# What to ignore?

- The file is not used by your project
- The file is not used by anyone else in your team
- The file is generated by another process
- The file has personal or sensitive information

# Examples

- Rproj.user folder or .Rhistory file that auto-generated
- Personal notes
- Research data with PII/PHI
- API keys

# gitignore: Ignore File/Folder

- Create a file that we want to ignore (log.txt)
- Start a .gitignore file
  - Do this step BEFORE you commit anything
  - Go to Repository tab and select Repository Settings
  - List the file(s) or folder(s) you want to ignore
  - Click Save

# gitignore: Ignore File/Folder

- You can go to your local git repo and will find
  - A .gitignore file with a list of files to be ignored
  - None of the files listed in the .gitignore file will show up in your GitHub repo
  - You can add file/folder names directly into this file and save or repeat the above steps in GitHub Desktop

#### Branch

- You want to make changes, fix bugs, etc., but don't want to mess up the main copy
- You and your collaborator want to work on the same file

**Solution:** Create a branch and make changes in that branch.

Once you feel comfortable with your changes, you can merge your changes back to the main branch

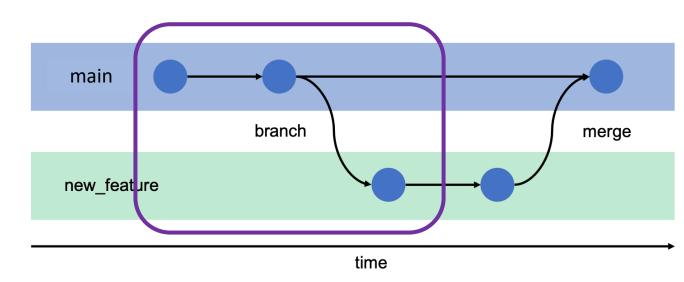

# Merge a Branch

- Send a "pull request" to merge branch to the main branch
  - Can only have one pull request each time
  - Can create another pull request once the previous pull request is merged

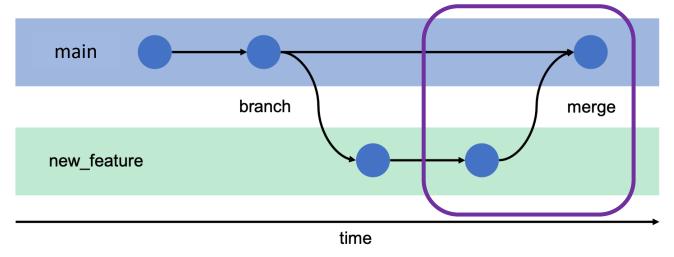

# **Potential Problem for Multiple Branches?**

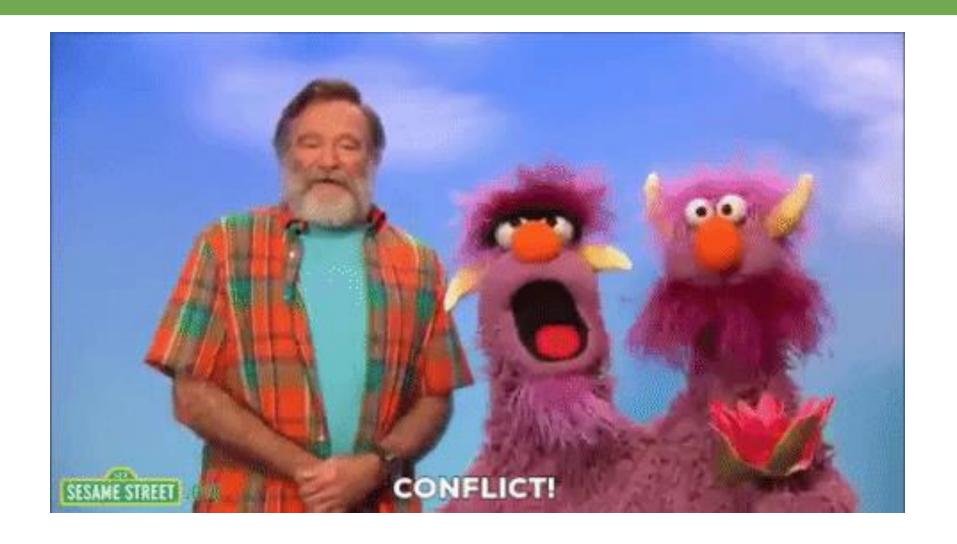

#### **How to Resolve a Conflict?**

- GitHub will show you the conflict and you need to decide which change you want to keep
- GitHub demo: resolve conflicts

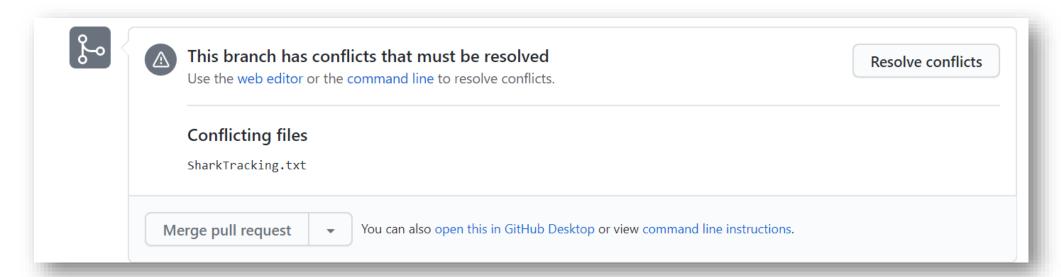

# Clone and Fork a GitHub Repository

- Clone a repository from GitHub (to local machine)
  - Clone other people's repo
  - Clone your own
- Fork a repository from GitHub (to your GitHub account)
  - Fork a repository that you don't have write access
- What's the difference?
  - Fork (GitHub), Clone (local computer)
  - Make changes: Fork (Pull request), Clone (Push)

#### **FORK**

# GITHUB.COM CLOUD CENTRAL REPOSITORY (upstream) **FORK** REPOSITORY ON GITHUB

#### **CLONE**

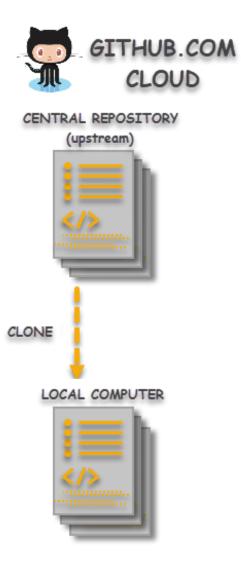

# **Resources: Learning Git and GitHub**

- GitHub Skills
- Resources to learn Git
- Git and GitHub learning <u>resources</u>
- <u>Learn Git Branching</u>: An interactive guide
- Version control with Git by Coursera
- Reproducible Research Toolkit by coding2share

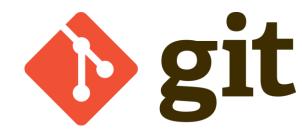

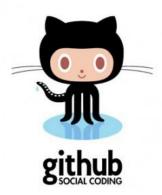

### **Resources: GitHub Desktop**

- GitHub document
- GitHub Desktop document
- Branches in GitHub using GitHub Desktop
- GitHub Tutorial 2020 Beginner's Training Guide
- How to resolve a Merge Conflict in GitHub Desktop

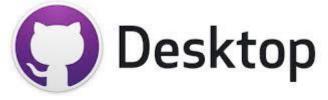

#### **Resources: GitHub and R Studio**

- Happy Git and GitHub for the useR
- Creating R Studio projects from GitHub Repositories:
  - https://www.youtube.com/watch?v=YxZ8J2rqhEM
  - https://happygitwithr.com/new-github-first.html
- Link an existing R project to GitHub:
  - https://happygitwithr.com/existing-github-first.html
  - https://hansenjohnson.org/post/sync-github-repository-with-existing-rproject/
- RMarkdown and GitHub
- Using the ATOM editor with R

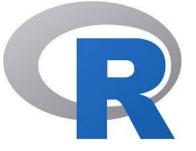

#### **Resources: Command Lines**

You can use Git command lines (without using GitHub Desktop) for everything we talked about in this workshop

- Git & GitHub crash course for beginners
- Git cheatsheet
- Git documentation

https://gitforwindows.org/

# Resources: Other than Coding

GitHub is not only for code management, you can use it for other purposes.

# For example:

- Manuscript revision: Organizing a Paper Revision with GitHub
- Group project: <u>Data Curation Network Primers</u>
- Share a Template: <a href="Best-README-Template">Best-README-Template</a>
- Any collaborative projects you can think of!

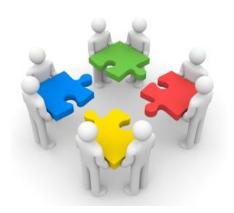

### **Resources: Other Git Hosting Platforms**

Here are a few other Git hosting platforms (other than GitHub):

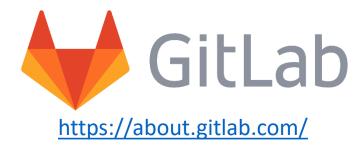

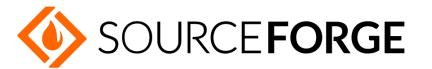

https://sourceforge.net/

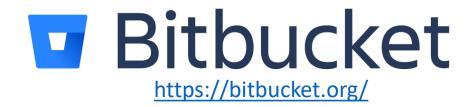

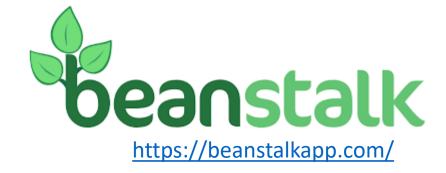

# **Resources: JHU GitHub Enterprise Account**

- GitHub Plans and Pricing: Free, Team, Enterprise
- JHU GitHub Enterprise account
  - Single sign-on with JHED
  - Create a team GitHub space for your lab
  - Up to 50 GB storage space
  - Contact us if you are interested in getting one

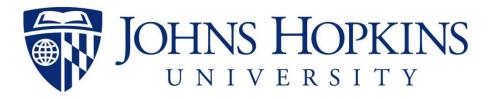

#### **Contact JHU Data Services**

**GO TO** 

dataservices.library.jhu.edu

**EMAIL** 

dataservices@jhu.edu

SHARE DATA AT

archive.data.jhu.edu

# Helping you

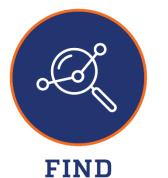

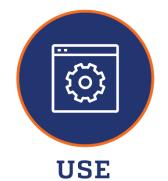

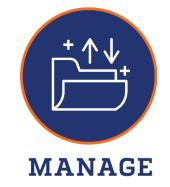

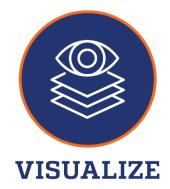

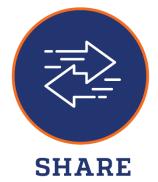

**DATA** 

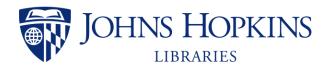

**Data Services**